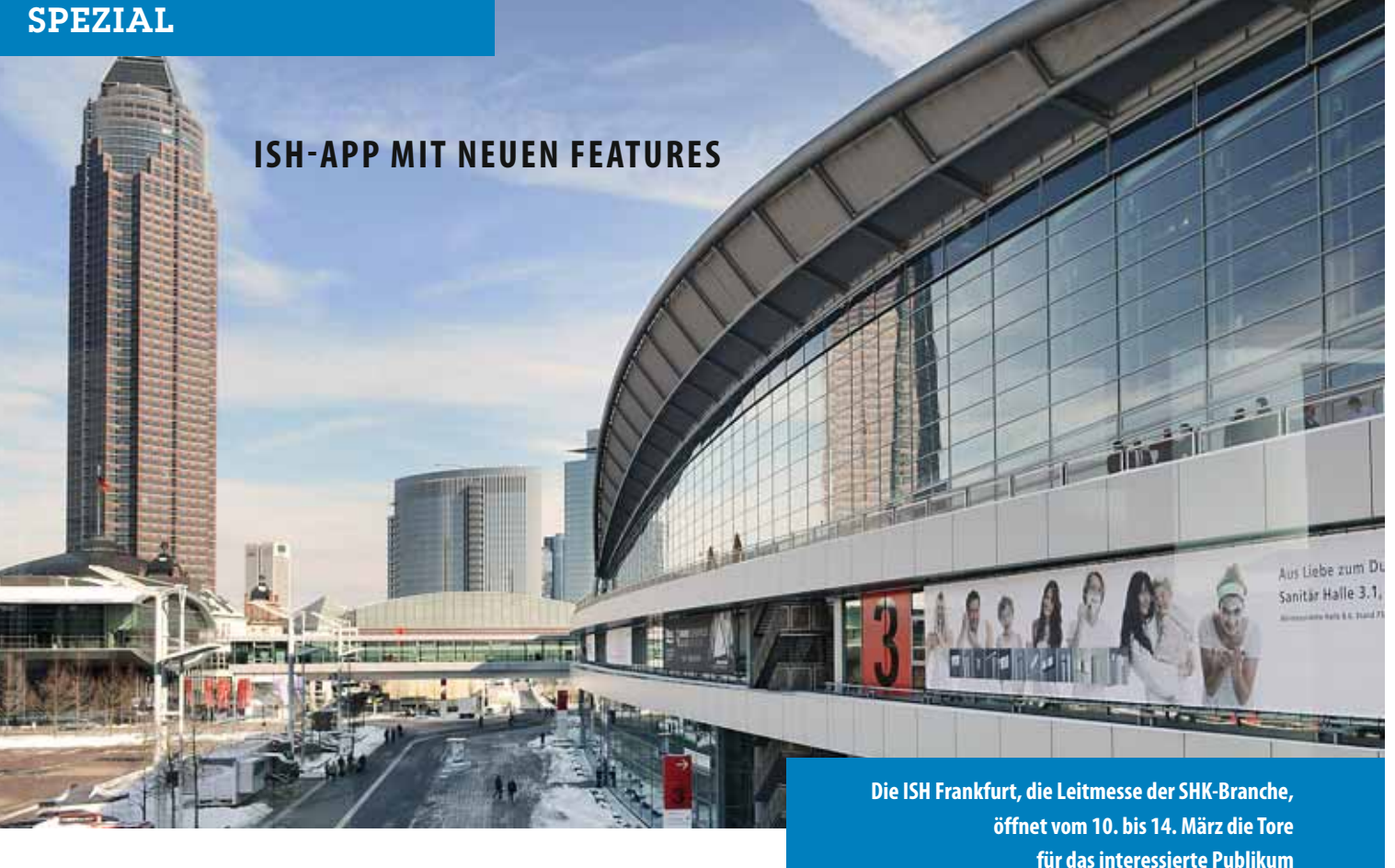

# Noch smarter unterwegs

**9. März 2015. Ein Tag vor der ISH 2015. Manuel, der engagierte Auszubildende zum Anlagenmechaniker, blättert durch die Zeitschrift SBZ Monteur und entdeckt die Anzeige für die "ISH App mit dem offiziellen Messekatalog" des Zentralverbandes Sanitär Heizung Klima.** 

er stmalig fährt seine Berufs-<br>
schulklasse zur ISH nach<br>
Frankfurt, der Weltleitmesse<br>
der SHK-Branche. Am frühen Morrstmalig fährt seine Berufsschulklasse zur ISH nach Frankfurt, der Weltleitmesse gen des 12. März soll's losgehen. Apps kennt er natürlich schon, aber von einer Messe-App hat er sich noch nie begleiten und unterstützen lassen. Ein Versuch ist es wert! Außerdem sind der Download und die Benutzung der

App "ISH 2015" kostenlos. Für lau, dann jau! Daher beschließt Manuel, die App auf sein Smartphone herunterzuladen.

#### HERUNTERLADEN UND STARTEN

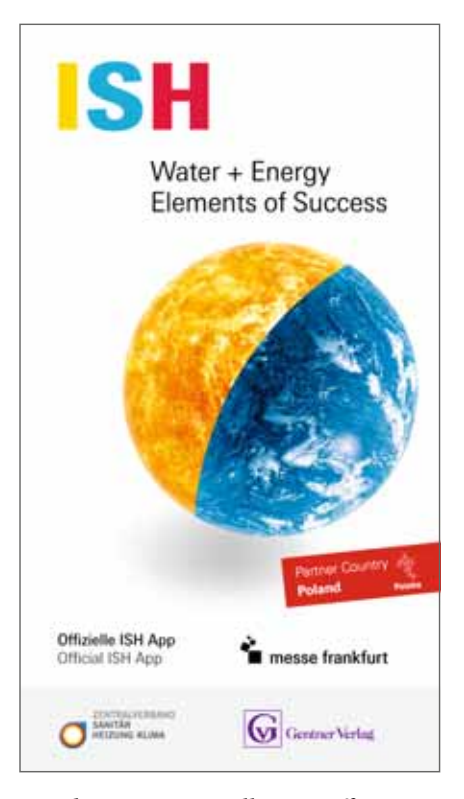

Um die App zu installieren, öffnet Manuel mit seinem Smartphone in einem Browser die Internetadresse www. ish2015.com/app. Neben der Beschreibung der vielen Funktionen dieser App findet er auf der Webseite für sein Smartphone den direkten Link in den App-Store. Das Herunterladen dauert nur kurze Zeit und schon bald ist die offizielle App zur ISH 2015 installiert. Auf seinem Smartphone befindet sich nun das kleine Quadrat mit den drei farbigen Buchstaben, über das Manuel die App zum ersten Mal starten kann. Der Ladebildschirm wechselt nach fünf Sekunden automatisch zum Hauptmenü der App. Die Nebel sollten sich nun lüften für einen organisierten und effektiven Messebesuch. Klar, man könnte auch mit Faltplänen hantieren, die liegen schließlich überall auf dem Messegelände aus. Aber bequemer und übersichtlicher ist der Blick aufs Display allemal.

#### AUSSTELLER FINDEN

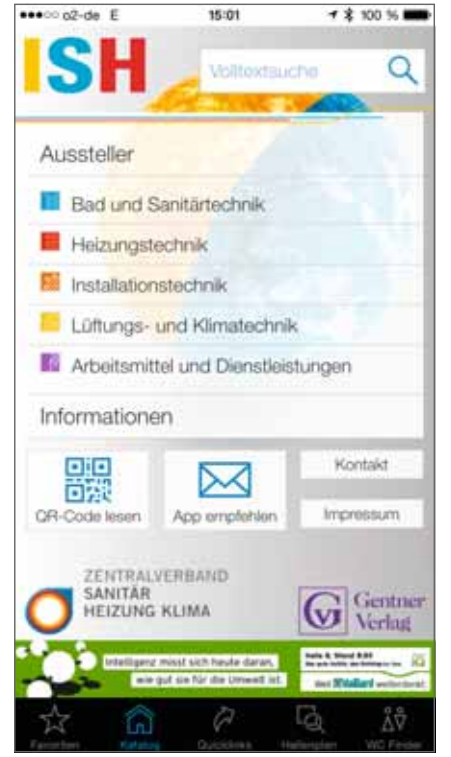

Um seinen Messebesuch auf der ISH 2015 vorzubereiten, sucht Manuel zuerst nach den ihm bekannten Ausstellern. Hierzu tippt er im Hauptmenü auf den Punkt "Aussteller" und danach auf "alle Aussteller". Um in der langen Liste schneller zur gewünschten Firma zu gelangen, nutzt er den Filter. Hierzu tippt er in das Eingabefeld am Anfang der Liste die ersten Buchstaben des Firmennamens. Bereits nach wenigen Zeichen werden nur noch einige Aussteller aufgelistet und Manuel findet das gesuchte Unternehmen. Durch Antippen des Firmennamens werden Detailinformationen angezeigt. Er sieht, in welcher Halle sich der Messestand befindet. Damit er den Aussteller in der Hektik der Messe nicht erneut suchen muss, tippt er oben auf der Seite auf den Stern, der daraufhin gelb leuchtet. Hierdurch hat Manuel den Aussteller in der Merkliste abgelegt und kann den Eintrag erneut aufrufen.

#### **VOLLTEXTSUCHE**

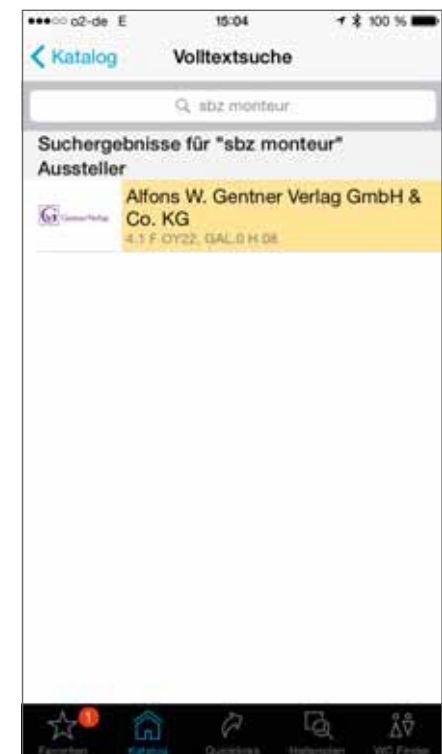

Nachdem Manuel weitere Firmen in der Merkliste abgelegt hat, ist er noch auf der Suche nach dem Messestand des SBZ Monteur. Da er unter "S" die SBZ nicht gefunden hat, tippt er zweimal auf das Katalog-Symbol in der schwarzen Fußzeile und gelangt zurück ins Hauptmenü. Nun gibt er über die Bildschirmtastatur den gesuchten Begriff in das Eingabefeld der Volltextsuche ein. Dieses mächtige Werkzeug durchforstet in rasender Geschwindigkeit die hinterlegte Datenbank. Schnelle Prozessoren der neuen Smartphones sind eben nicht nur für grafikintensive Spiele hilfreich. Die Volltextsuche durchforstet den gesamten Messekatalog und zeigt alle Inhalte an, die zum eingegebenen Wort passen. Hierdurch fi ndet er auch den Messestand des Verlages, bei dem der SBZ Monteur erscheint. Manuel will sehen, was in der Umgebung vom SBZ Monteur noch so an Fachzeitschriften auf ihn wartet.

#### **WARENGRUPPEN**

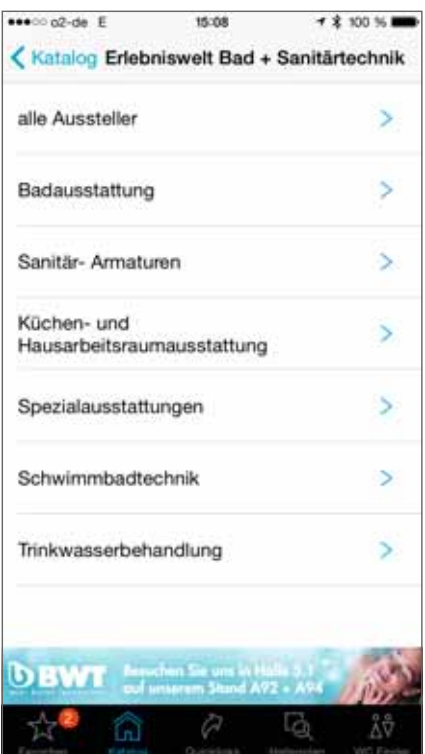

Zusätzlich zu den Unternehmen, die er bereits kennt und die inzwischen in seiner Merkliste abgelegt sind, soll sich Manuel im Rahmen des Berufsschulunterrichts auf der ISH 2015 auch über das Thema "barrierefreies Bad" informieren. Da er sich hiermit noch nicht auskennt, möchte er wissen, welche Firmen in diesem Bereich etwas anbieten. Über das Hauptmenü kommt er in die Warengruppe "Bad und Sanitärtechnik". Durch die immer genauere Auswahl der Warengruppen erhält Manuel in drei weiteren Schritten eine Liste von relevanten Ausstellern in diesem Bereich. Würde Manuel diese Auswahl über das Stöbern in einem gedruckten Messekatalog erreichen wollen, wäre er in dem Blätterwald ziemlich schnell verloren. Eine App macht solche Planungen endlich realistisch und möglich.

#### VERANSTALTUNGEN

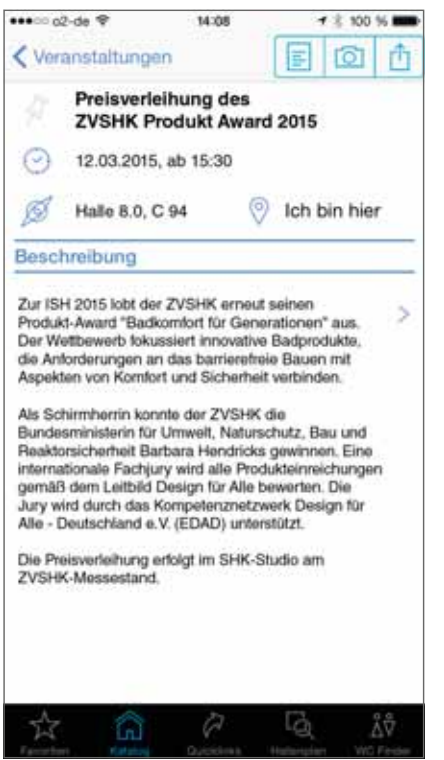

Zusätzlich zu seinen Terminen bei den Ausstellern möchte Manuel auch einige Veranstaltungen besuchen. Hierzu zählt unter anderem die Preisverleihung des Produkt-Awards "Badkomfort für Generationen" des ZVSHK. Hierzu geht er im Hauptmenü in den Unterpunkt Veranstaltungen und findet durch die Sortierung nach Datum schnell den passenden Event. Mit einem Fingertipp werden die detaillierten Informationen der Preisverleihung angezeigt. Wie bei der Aussteller-Merkliste legt Manuel auch die Veranstaltungen über den Stern in die Merkliste. Zusätzlich nutzt er den Service durch das Antippen des Uhr-Symbols, den Termin in seinem Smartphone in den Kalender zu übernehmen. Dadurch wird er rechtzeitig an den Event erinnert. Erinnerungen helfen auch die Zeit bei den jeweiligen Ausstellern effektiver einzuteilen. Smalltalk ist zwar schön, kann aber auf diese Weise durch das dezente Signal des Smartphones auch mal hilfreich abgebrochen werden.

#### MERKLISTEN/FAVORITEN

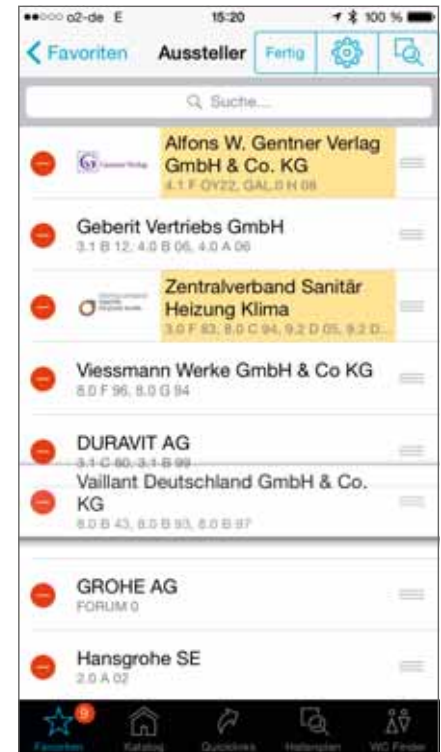

Nachdem seine Vorbereitungen abgeschlossen sind, geht es am folgenden Tag mit dem Bus und der gesamten Klasse nach Frankfurt auf die ISH 2015. Um die Zeit bis zur Ankunft zu nutzen, ruft Manuel auf seinem Smartphone die zusammengestellte Aussteller-Merkliste auf. Hierzu tippt er in der Fußzeile auf das Stern-Symbol mit der Bezeichnung "Favoriten" und danach auf "Aussteller". Um alle geplanten Aussteller an einem Tag besuchen zu können, möchte er die Aussteller in der Merkliste umsortieren. Über die Schaltfläche "Bearb." gelangt er in den Sortier-Modus. In diesem werden hinter jedem Eintrag auf der rechten Seite drei Striche angezeigt. Durch Drücken auf diese Striche und das Verschieben des Fingers auf dem Bildschirm seines Smartphones bringt er die einzelnen Aussteller in der Merkliste in die gewünschte Reihenfolge. Um den Sortier-Modus zu beenden, tippt Manuel auf die Schaltfläche "Fertig".

#### PROSPEKTE/DOKUMENTE

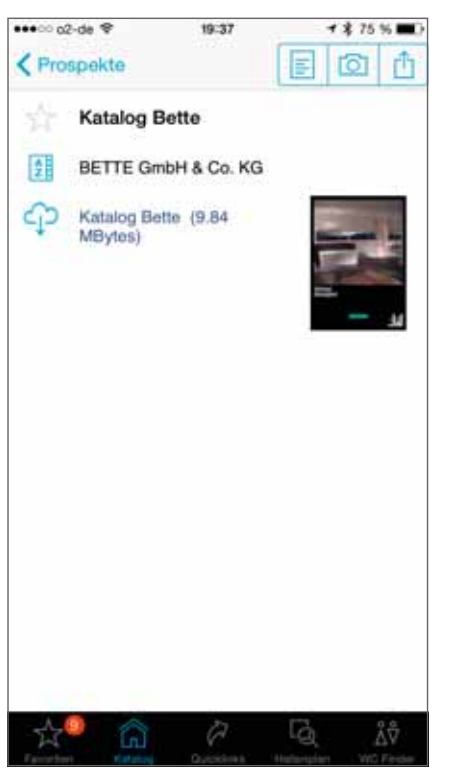

# HALLENPLÄNE

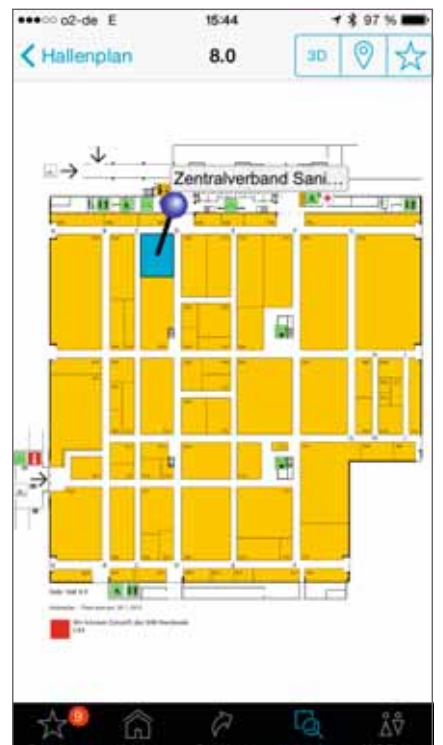

#### ORIENTIERUNG

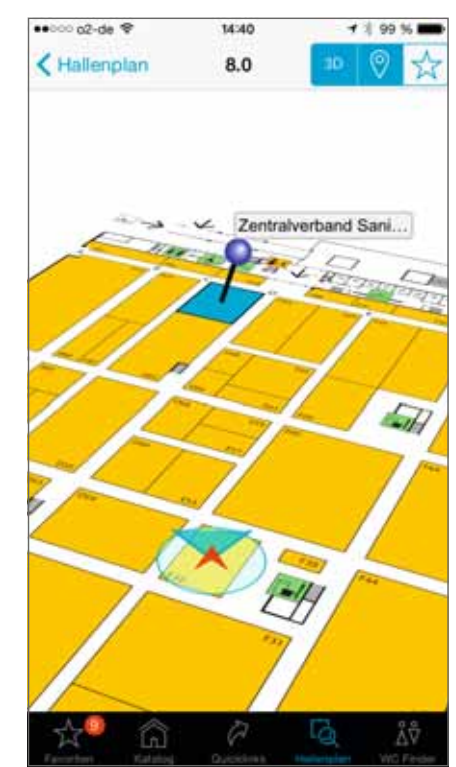

Die restliche Zeit im Bus nutzt Manuel, um sich die Prospekte und Dokumente anzuschauen, die im Messekatalog bei einigen Ausstellern hinterlegt sind. Hierdurch erhält er bereits im Vorfeld einen ersten Eindruck von den neuen Produkten. Um die für ihn relevanten Prospekte auf der Fahrt schnell zu finden, hatte er sich diese bereits am Vortag in die entsprechende Merkliste gelegt. Hierzu hat er sich auf den Detailseiten des Ausstellers ein Dokument ausgesucht und dieses durch Antippen des Stern-Symbols in die Merkliste gelegt. Fragen zu den neuen Produkten entstehen dann nicht mehr zwingend beim ersten Kontakt auf der Messe, sondern schon während der Anreise zur Messe. Das ist effizient und sorgt für deutlich mehr Input an den Ständen der Aussteller.

Um ohne Umwege den Messestand des ersten Ausstellers zu erreichen, markiert sich Manuel diesen auf seinem Smartphone im Hallenplan. Hierzu ruft er über die Merkliste die Detailinformationen zum Aussteller auf und tippt auf die angegebene Standbezeichnung. Daraufhin wird ihm dieser Messestand im Hallenplan mit einer Nadel markiert. Um sein Ziel zu erreichen, muss Manuel durch mehrere Hallen gehen. Mit der Hallenplan-Schaltfläche, die sich unten rechts in der Menüzeile befindet, gelangt er zum Messegeländeplan. Um auch in den anderen Hallen den Überblick zu behalten, kann Manuel durch Antippen der verschiedenen Hallen im Geländeplan die einzelnen Hallenebenen aufrufen. Beim Durchqueren der Messehallen bleibt Manuel öfters an dem einen oder anderen interessanten Stand stehen. Um mehr über den Aussteller zu erfahren, tippt er im Hallenplan einfach auf den entsprechenden Stand und ist durch die Details in kürzester Zeit informiert.

Und dann ist es doch passiert. Durch die vielen Eindrücke weiß Manuel nicht mehr, in welche Richtung er gehen muss. Um sich neu zu orientieren, tippt er in der schwarzen Fußzeile auf das Symbol mit der Bezeichnung "Hallenplan" und danach auf das Positionssymbol, welches sich in der Mitte der drei Schaltflächen befindet. Mit den daraufhin erscheinenden Einstellrädern gibt er die Nummer eines Messestandes in seiner unmittelbaren Umgebung ein. Nachdem er die Hallen- und Standnummer eingestellt und die Eingabe mit "Fertig" abgeschlossen hat, zeigt die ISH-App den gewählten Hallenplan an. Seine eigene Position wird ihm mit einem roten Pfeil angezeigt, der in Richtung des ausgewählten Messestandes zeigt. Damit Manuel diesem Pfeil folgen kann, wird nach kurzer Zeit mit einem blauen Dreieck seine momentane Blickrichtung angezeigt. Nachdem sich Manuel in die Richtung des roten Pfeils gedreht hat, kann er seinen Weg zu seinem Treffen fortsetzen.

# **SPEZIAL**

#### MESSETOUREN

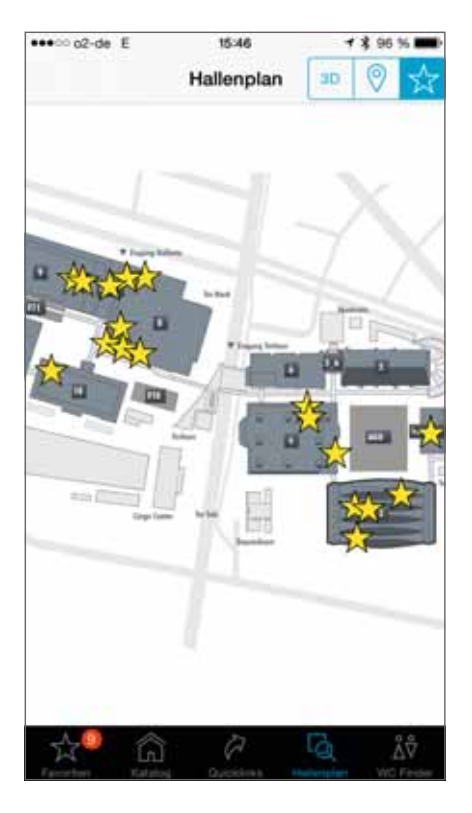

Nach einem erlebnisreichen Vormittag sitzt Manuel inzwischen beim Mittagessen. Um die Zeit bis zu seinem nächsten Termin sinnvoll zu nutzen, wechselt er in der ISH-App in das Hauptmenü und danach zu den Messetouren. Dort findet er zu unterschiedlichen Themen eine Zusammenstellung von Ausstellern. Besonders ein Thema weckt erneut sein Interesse. Mit einem Fingertippen öffnet Manuel die Messetour "Barrierefreies Bad und WC" und liest den erscheinenden Einführungstext zu diesem Thema. Am Ende der Seite tippt er auf "Zu den Ausstellern" und sieht auf dem Display seines Smartphones die Liste der zugehörigen Aussteller. Um einen Überblick zu bekommen, in welchen Hallen diese Aussteller zu finden sind,

tippt er auf das Hallenplan-Symbol, das sich oben rechts auf dieser Seite befindet. In dem Geländeplan sind nun alle Hallen mit Kreisen markiert, in denen Aussteller der Messetour ihren Stand haben. Da nur noch wenig Zeit bis zu seinem nächsten Termin bleibt, beschließt Manuel nur Aussteller in der Halle zu besuchen, in der er sich gerade befindet. Hierzu tippt er im Geländeplan auf die Halle und danach auf die Hallenebene. Alle Aussteller der Messetour in dieser Halle sind jetzt markiert. Auf dem Weg zu seinem nächsten Termin nutzt er die verbleibende Zeit, um sich auf einigen Messeständen umzuschauen.

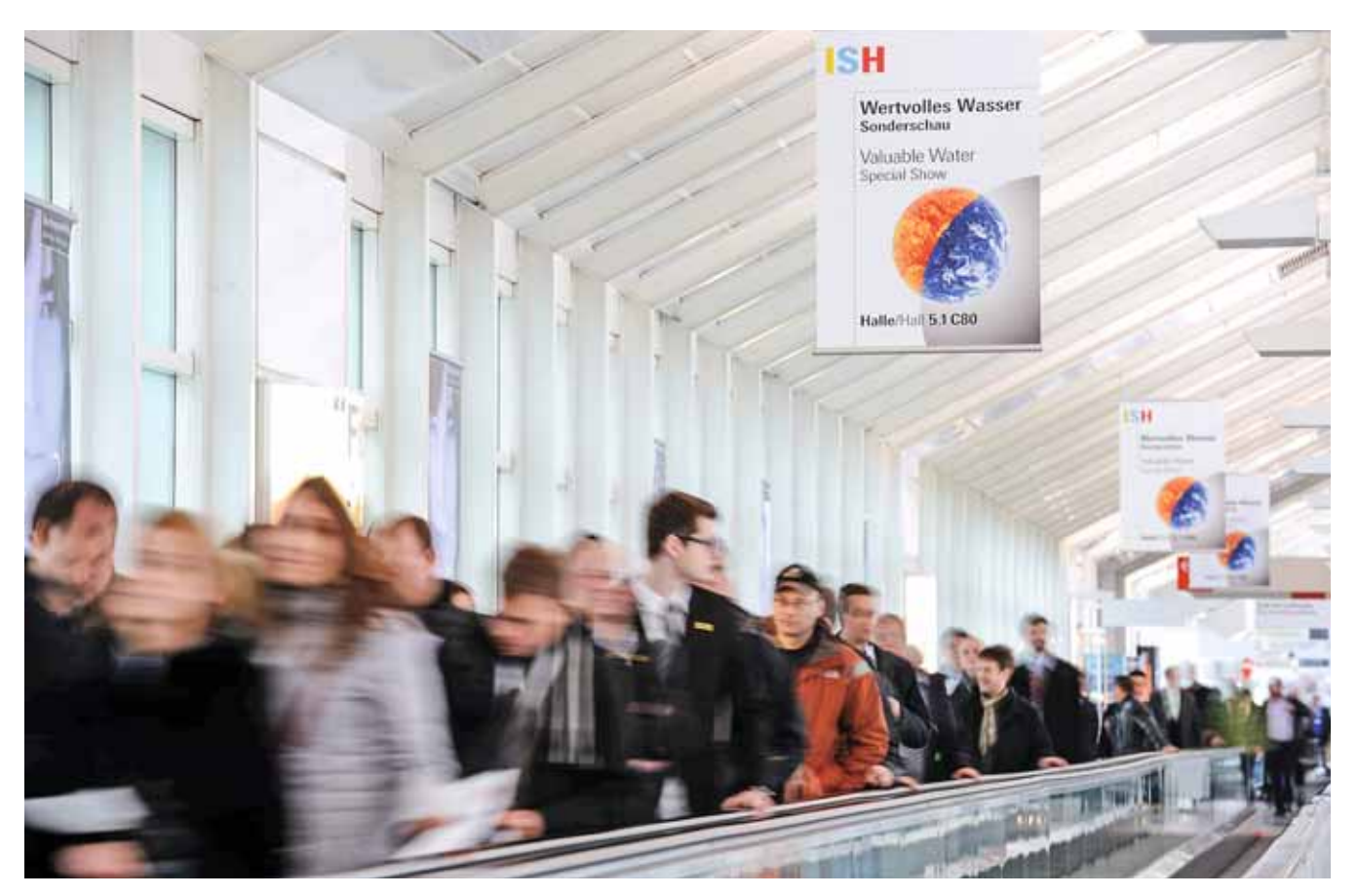

**Die ISH-App macht die Messe-Planung leicht und bietet erheblichen, praktischen Nutzen vor Ort**

### FOTOS UND NOTIZEN

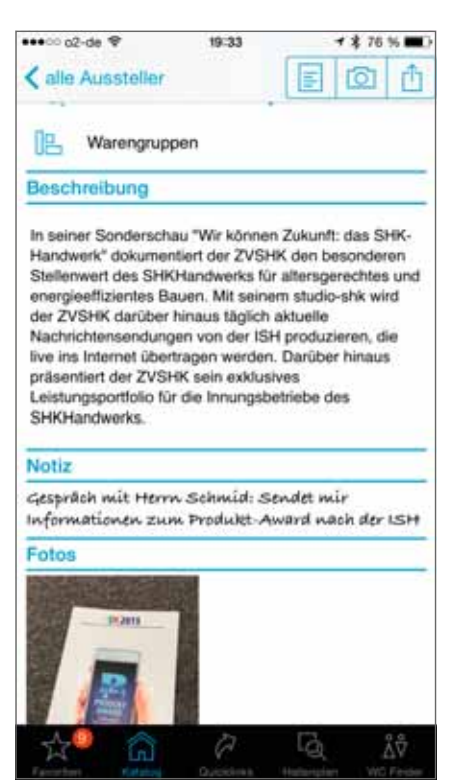

Bei einem der Aussteller fällt Manuel ein Produkt besonders ins Auge. Nach einem kurzen Beratungsgespräch mit vielen neuen Informationen nutzt er die ISH-App, um sich hierzu einige Notizen zu machen. Durch Antippen des Messestandes auf dem Hallenplan gelangt Manuel auf die Detailseite des Ausstellers und tippt dort auf das Foto-Symbol, welches sich oben rechts auf der Seite befindet. Mit der Kamerafunktion seines Smartphones macht er direkt aus der App ein Foto, das automatisch diesem Aussteller zugeordnet ist. Danach tippt Manuel noch auf das Symbol mit dem Notizzettel, das sich direkt neben dem Kamera-Symbol befindet. Nachdem er sich einige Informationen zum Produkt notiert hat, beschließt er, diese direkt weiterzuleiten. Hierzu nutzt er die dritte Schaltfläche mit dem Pfeil und versendet seine gerade gemachten Notizen direkt per E-Mail an einen Mitschüler.

## FUNKTIONEN ZUM WOHLFÜHLEN

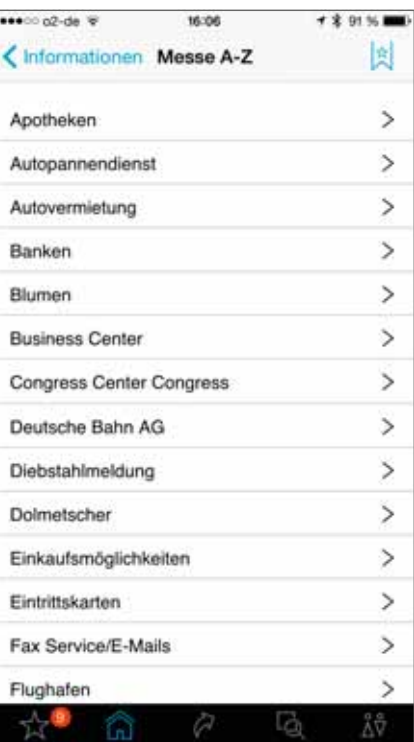

Natürlich will Manuel sich auch gerne über fachliche Themen hinaus orientieren können. Dazu hat die App bereits hervorragende Infos auf Knopfdruck. Die Frage an die App nach dem nächstgelegenen WC sorgt für schnelle Hilfe. Sogar die nächste Apotheke lässt sich leichter finden. Ein Bankschalter sorgt für Nachschub beim Bargeld und kann daher per App angezeigt werden. Selbst Einkaufsmöglichkeiten findet Manuel zügig, obwohl die Messepreise sein Budget dann doch ordentlich belasten würden. Gut, dass die Aussteller immer noch spendabel sind mit Snacks und Getränken. Manuel findet eigentlich immer das Passende. Am Samstag möchte er nochmals mit der Deutschen Bahn anreisen, Infos dazu sind ebenfalls per App abrufbar.

#### AM ENDE DES TAGES

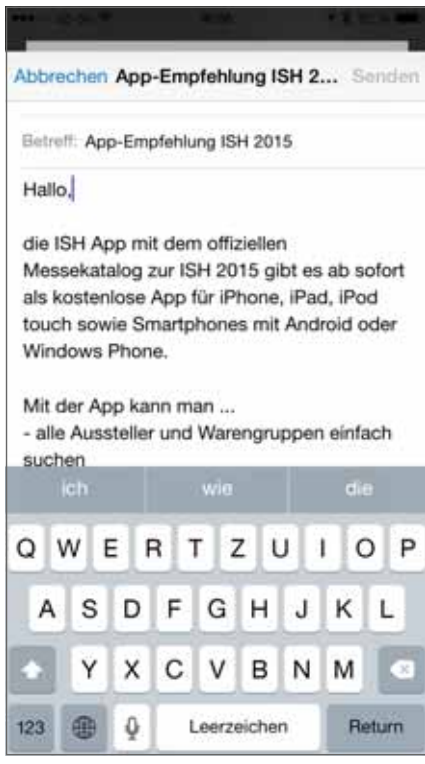

Nach einem interessanten, aber auch anstrengenden Tag auf der ISH ist Manuel froh, als er endlich wieder im Bus sitzt und nach Hause fährt. Ob das alles auch ohne die ISH-App so gut funktioniert hätte? Vermutlich hätte er sich öfters verlaufen und nicht so zielsicher die richtigen Aussteller gefunden. Was bleibt, sind viele neue Eindrücke, wertvolle Erkenntnisse und eine Merkliste voller weiterführender Informationen, die ihm auch im Alltag weiterhelfen. Für Manuel steht fest: In zwei Jahren auf jeden Fall wieder mit der ISH-App. Dann ist er bereits Geselle, aber einige der Schulkollegen von heute sind sicher wieder dabei. Ansprechpartner, die er auf der ISH bei den Herstellern gefunden hat, sind sicher auf seinem Smartphone gebunkert. Die helfen zukünftig bei der Entscheidungsfindung und sind auch für Manuels Lehrbetrieb sehr nützlich. So ist die ISH kein Blindflug, sondern mit der richtigen App ein ergebnisreicher Event.